# Программное обеспечение. Операционная система Windows. Лекция 1

## План:

- ► **1. Программное обеспечение.**
- ► **2. Операционная система.**
- ► **3. Файл. Файловая система.**
- ► **4. Работа с окнами.**
- ► **5. Буфер обмена.**
- ► **6. Главное меню в Windows.**
- ► **7. Стандартные приложения Windows.**
- ► **8. Объекты Windows.**
- ► **9. Действия над объектами.**
- ► **10. Проводник.**

## **1. Программное обеспечение.**

**Программное обеспечение** – это программа или множество программ, используемых для управления компьютером.

**Открытое программное обеспечение** – программное обеспечение с открытым исходным кодом.

Исходный код таких программ доступен для просмотра, изучения и изменения, что позволяет пользователю принять участие в доработке самой открытой программы, использовать код для создания новых программ и исправления в них ошибок.

## **2. Операционная система.**

**Операцио́нная систе́ма** (**ОС)** – базовый комплекс компьютерных программ, обеспечивающий интерфейс с пользователем, управление аппаратными средствами компьютера, работу с файлами, ввод и вывод данных, а также выполнение прикладных программ и утилит.

Операционная система обеспечивает несколько видов **интерфейса:**

• интерфейс пользователя – это интерфейс между пользователем и программно-аппаратными средствами компьютера;

- аппаратно-программный интерфейс это интерфейс между программным и аппаратным обеспечением;
- программный интерфейс это интерфейс между разными видами программного обеспечения.

В зависимости от особенностей алгоритма управления процессором операционные системы делятся на:

4.

- однозадачные и многозадачные;
- однопользовательские и многопользовательские;
- однопроцессорные и многопроцессорные;
- с командным или графическим интерфейсом;
- локальные и сетевые.

По числу одновременно выполняемых задач операционные системы делятся на два класса:

- однозадачные (например, MS DOS);
- многозадачные (Unix, ОС семейства Windows) и др.

## **3. Файл. Файловая система.**

*Имя файла* состоит из двух частей, разделенных точкой: собственно имя файла и расширение, определяющее его тип. Имя файлу дает пользователь, а тип файла обычно задается программой автоматически при его создании.

Имя файла может иметь до 255 символов, причем допускается использование русского алфавита и пробелов. Имя файла не может содержать запрещенные символы**: /\:\*?»<>|.**

*Файловая система* - это совокупность файлов на диске и взаимосвязей между ними.

**Путь к файлу** - последовательность папок, начиная от самой верхней и заканчивая той, в которой непосредственно хранится файл.

Путь к файлу вместе с именем файла называют **полным именем файла.**полное имя файла

имя устройства\ путь\ имя файла

**D:\Рабочий материал\Тексты\диск.doc** 

D:\Рабочий материал\Рисунки\рисунок1.bmp

# **Файл** - логическая единица информации, хранимая на носителе.

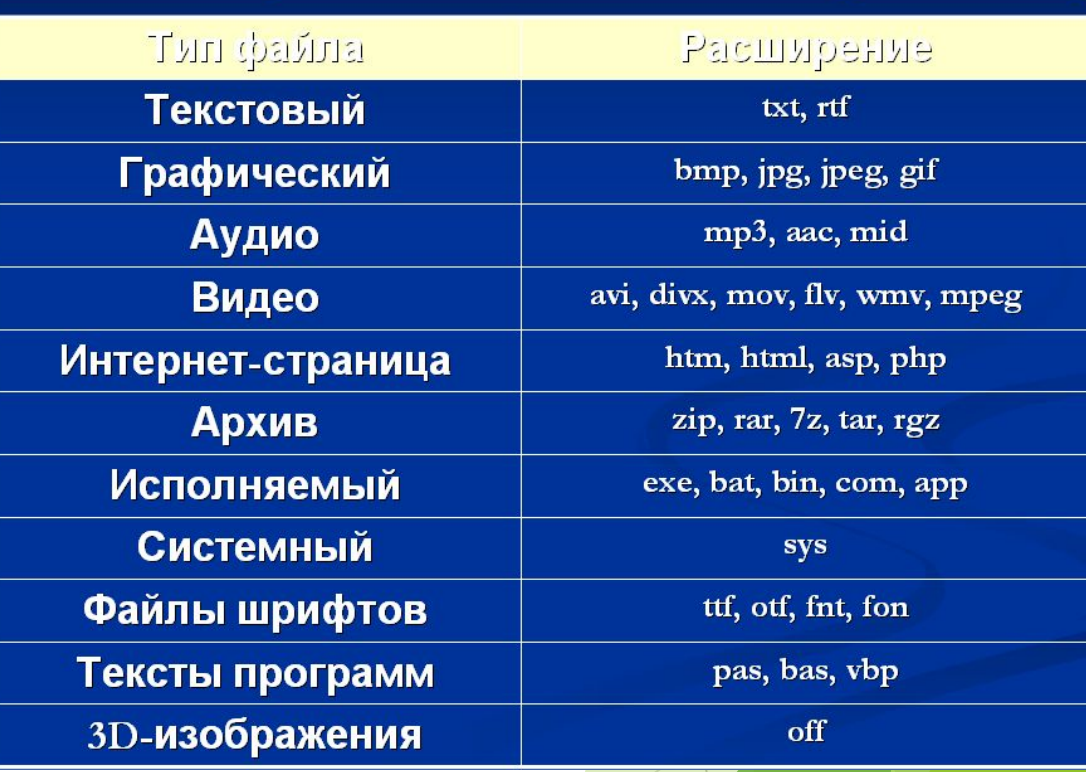

5.

► **4.1 Элементы окна.**

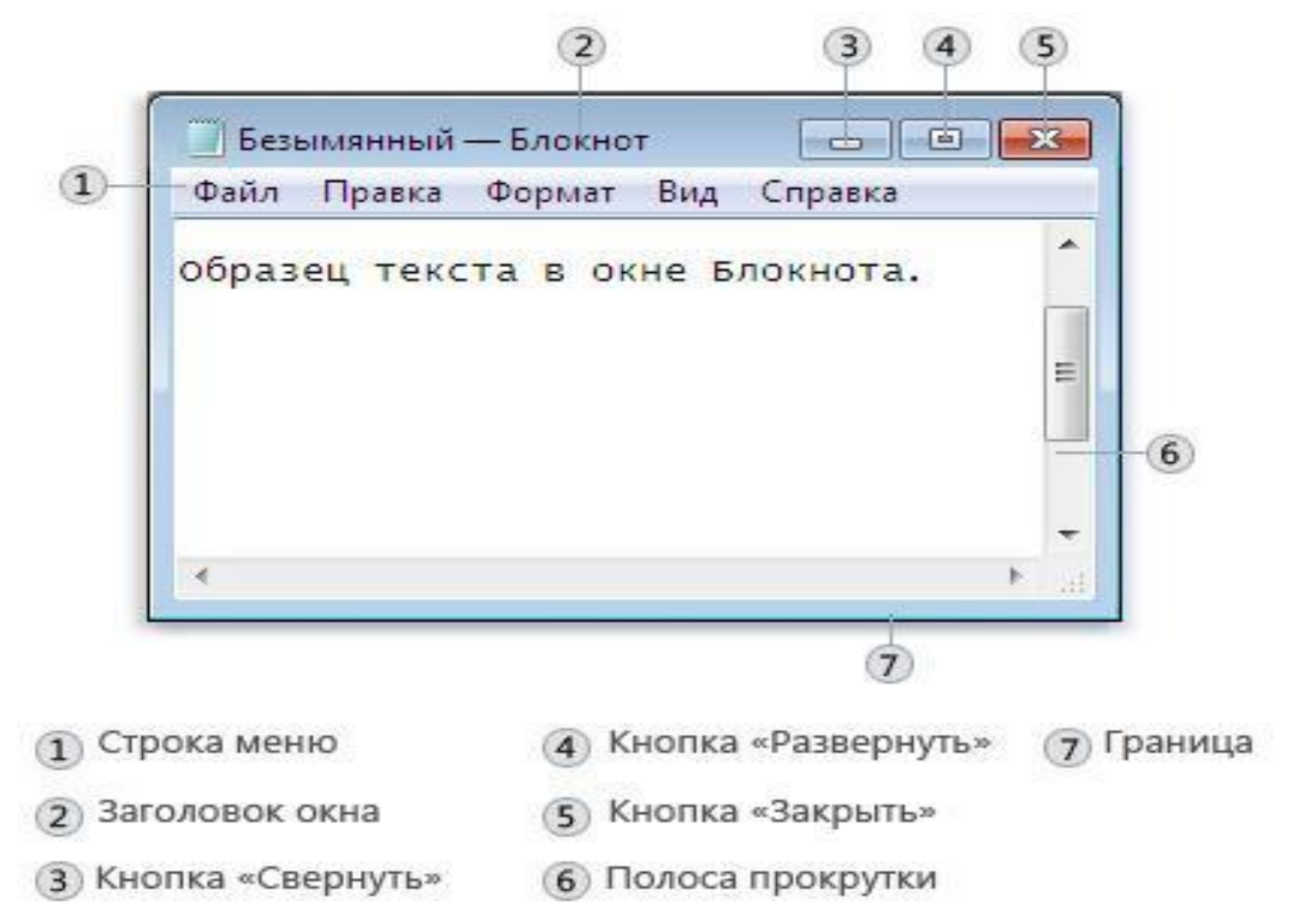

► **4.2 Перемещение окна.**

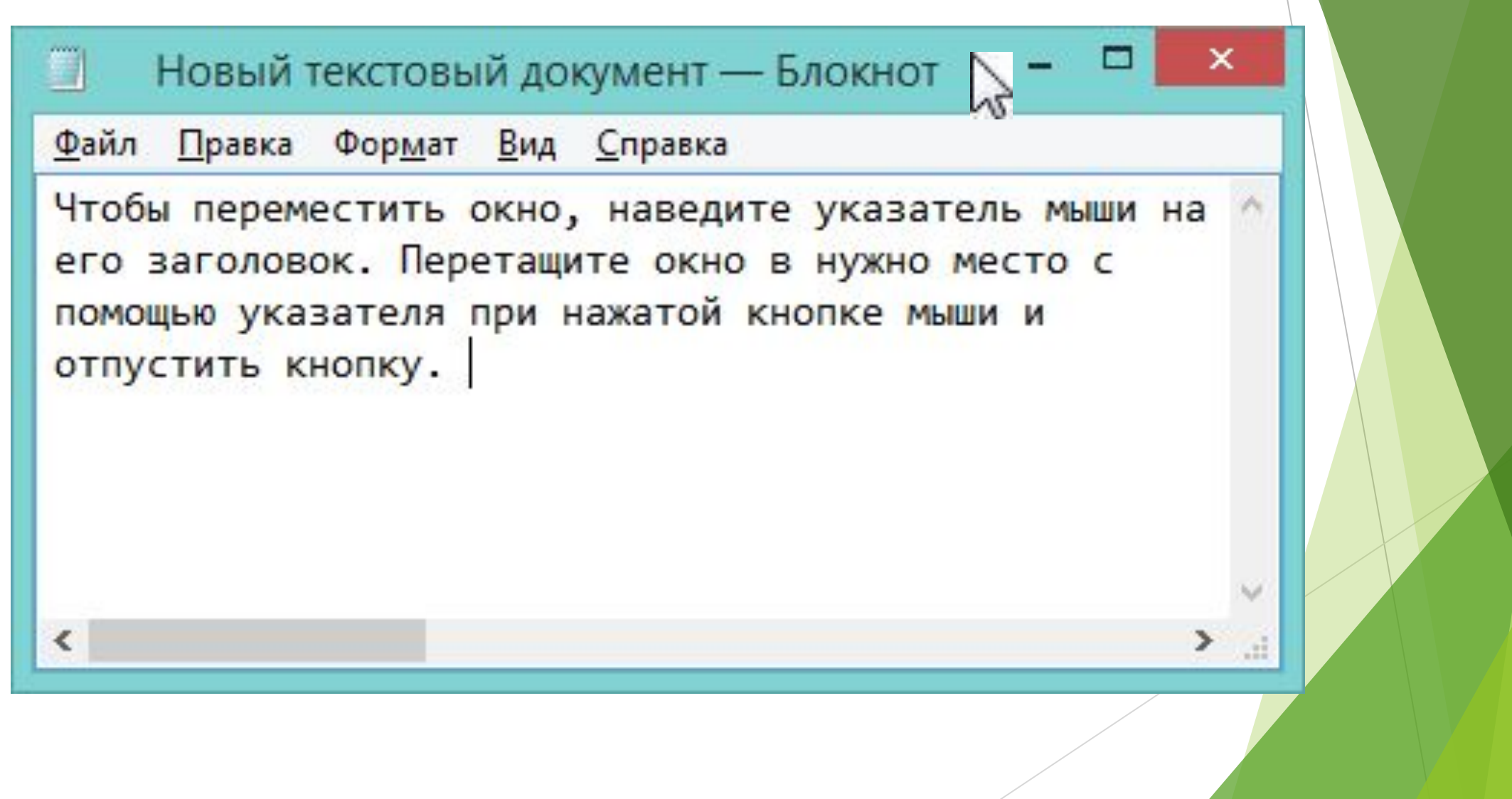

#### ► **4.3 Изменение размера окна.**

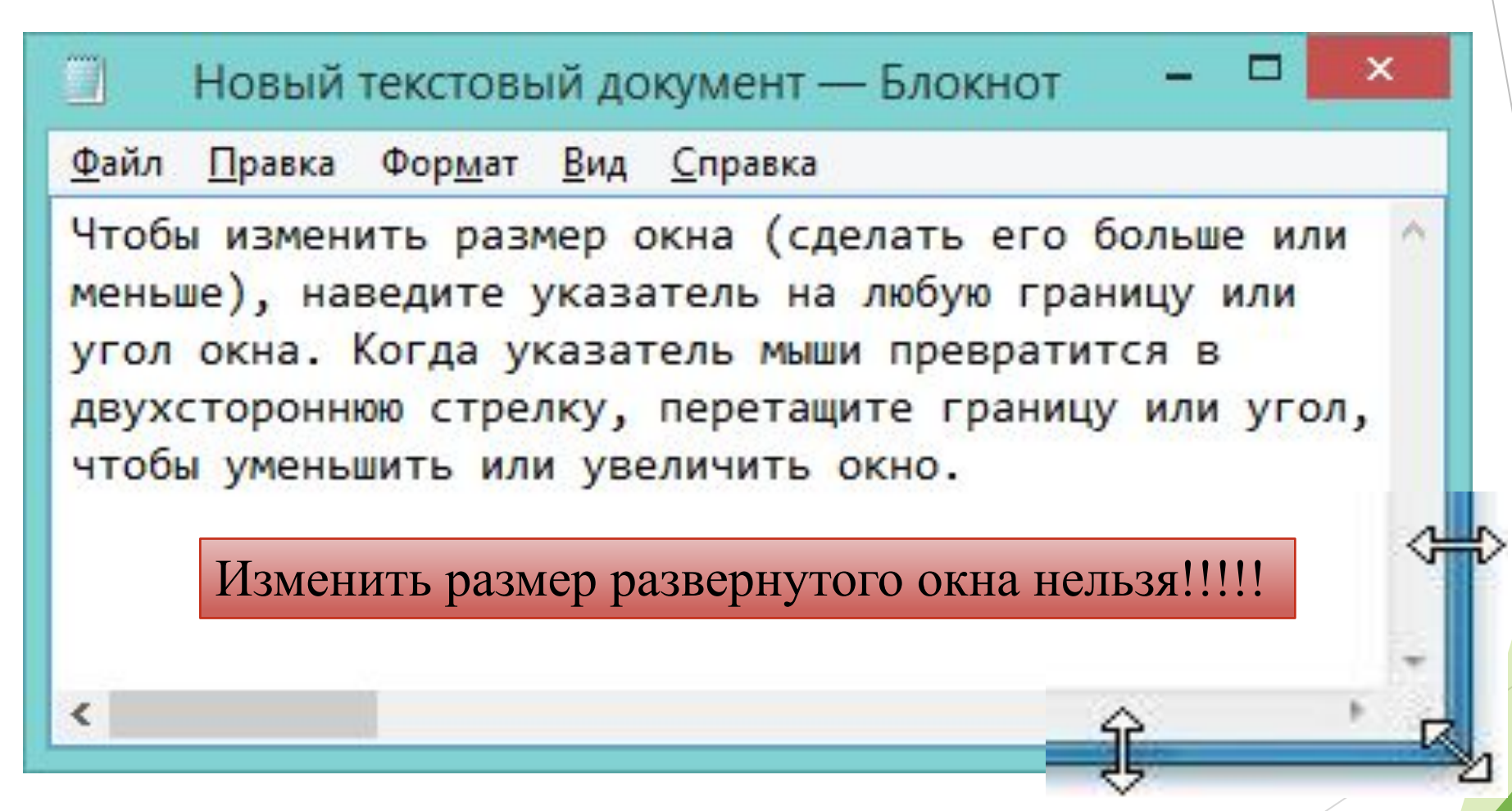

- ► **4.4 Переключение между окнами.**
	- ► 4.4.1. Использование панели задач.

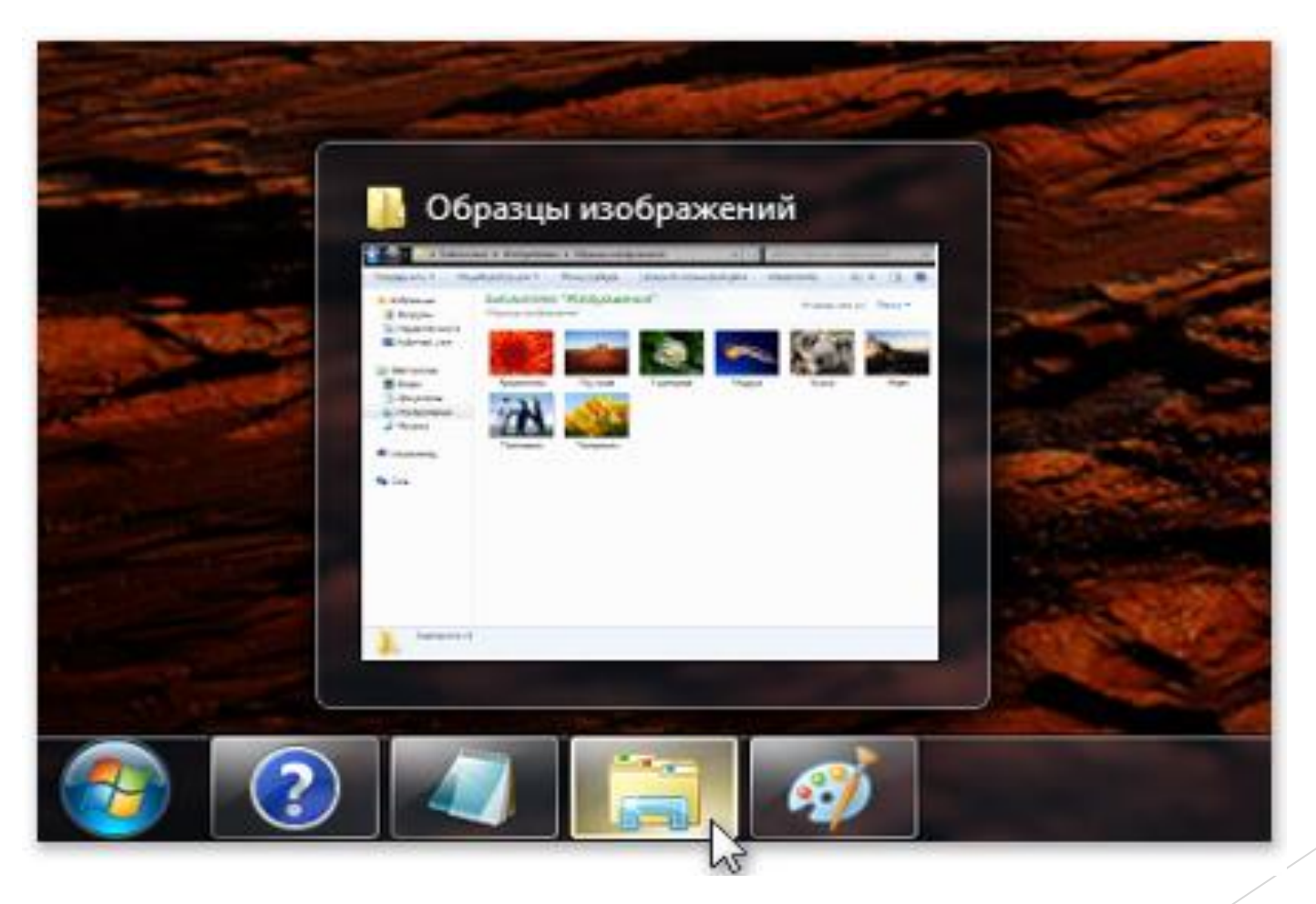

- ► **4.4 Переключение между окнами.**
	- ► 4.4.2. **Использование сочетания клавиш ALT+TAB.**

Нажав сочетание клавиш ALT+TAB, можно перейти в предыдущее окно или циклически пройти по всем открытым окнам и рабочему столу, удерживая нажатой кнопку ALT и нажимая клавишу TAB. Чтобы показать выбранное окно, отпустите клавишу ALT.

#### Тема - PowerPoint (Сбой активации продукта)

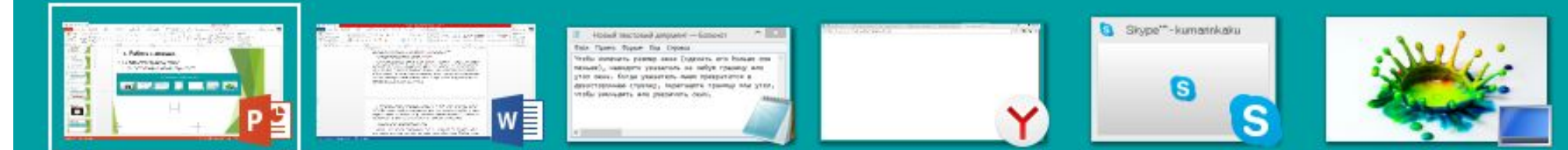

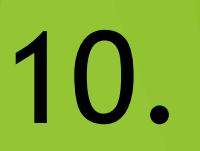

#### ► **4.5 Автоматическое упорядочивание окон.**

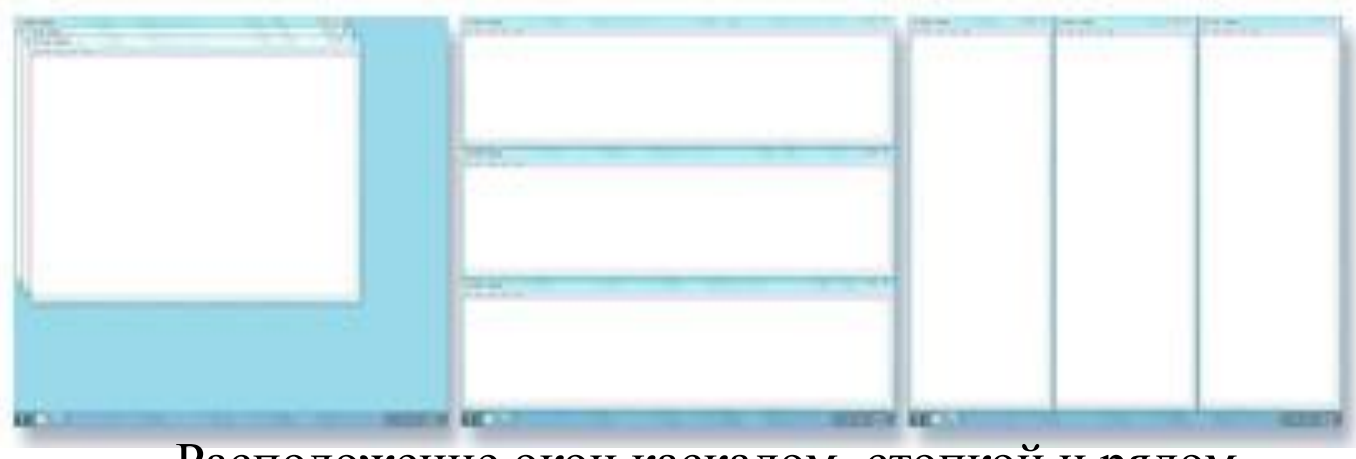

Расположение окон каскадом, стопкой и рядом.

Чтобы выбрать один из этих режимов, откройте несколько окон на рабочем столе, затем правой кнопкой мыши щелкните пустую область панели задач и выберите **расположить окна каскадом**, **расположить окна стопкой** или **расположить окна рядом**.

асположить на рабочем столе по с ески упорядочивать их одним из тругом. Расположение окон каскад a).

ъ один из этих режимов, откройте ткой мыши щелкните пустую обла

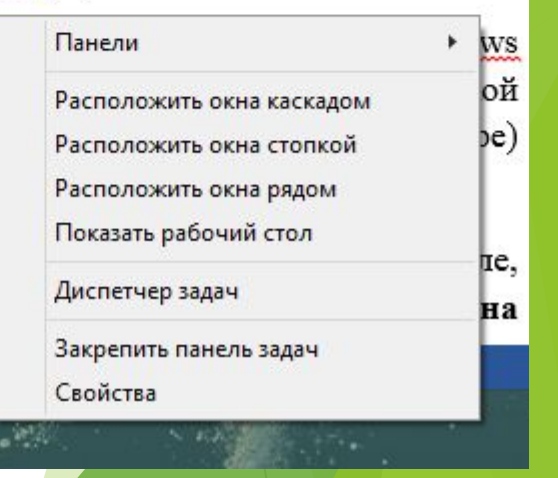

11.

► **4.6 Диалоговые окна.**

Диалоговое окно - это особый тип окна с вопросами для выбора параметров выполнения задачи или со сведениями.

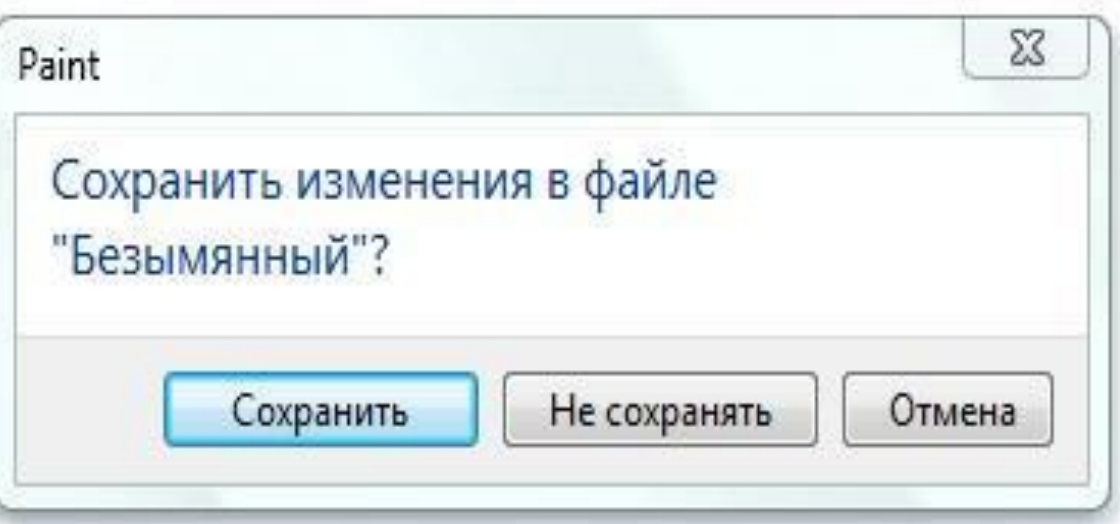

Диалоговые окна нельзя развернуть, свернуть или изменить их размер. Однако их можно перемещать.

## **5. Буфер обмена.**

Буфер обмена - это программа, которая выделяет часть оперативной памяти для хранения информации, которую пользователь предпочел кудалибо перенести.

Принцип работы буфера обмена строится на основе стирания информации. То есть если вы скопировали какой-либо текст, то он окажется в буфере обмена. Следующий отрывок скопированного текста или любой другой информации, вытеснит предыдущий.

#### **Комбинации клавиш для быстрой работы буфера обмена:**

Ctrl+A - **выделить** все объекты в папке, программе или документе. Ctrl+X - **вырезать** все выделенные объекты в папке, программе или документе. Ctrl+C - **копировать** все выделенные объекты в папке, программе или документе. Ctrl+V - **вставить** все скопированные объекты в папку, программу или документ.

## **6. Главное меню в Windows.**

 Главное меню - это основное меню операционной системы Windows. Оно открывается щелчком на кнопке Пуск на панели задач или кнопкой «Windows» на клавиатуре.

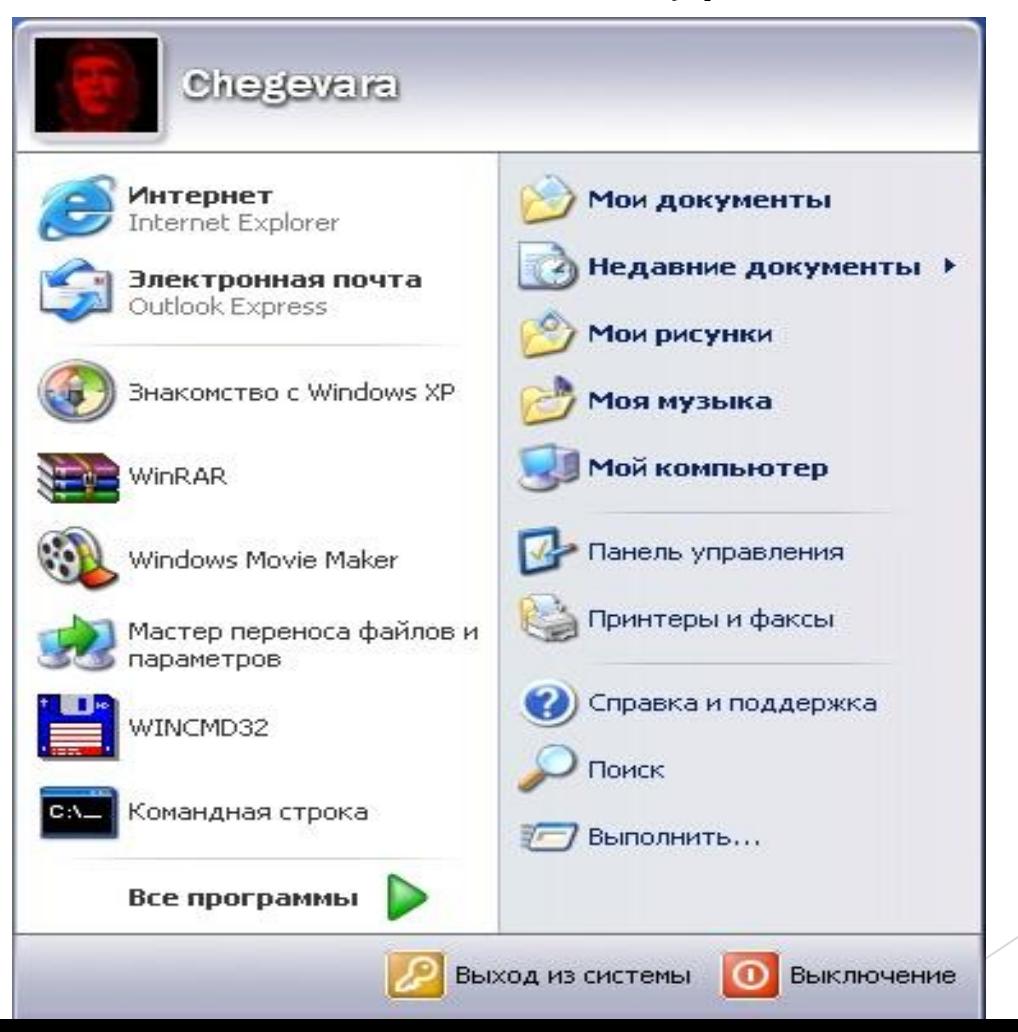

14.

#### **7. Стандартные приложения Windows.**

В состав Windows входит ряд стандартных приложений, которые обычно устанавливаются во время инсталляции операционной системы. К этим приложениям относятся встроенный текстовый редактор WordPad, графический редактор Paint, калькулятор Cаlc.- 91

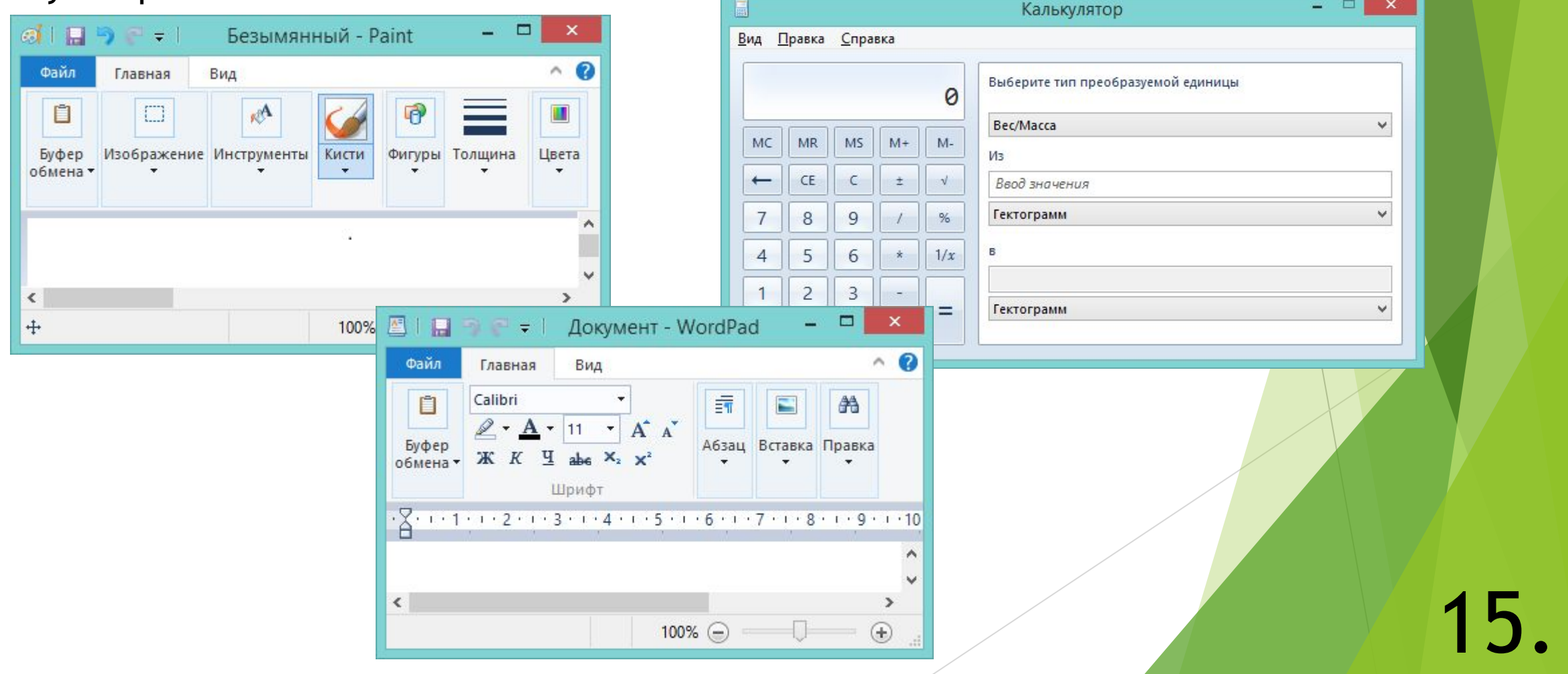

### **8. Объекты Windows.**

Документ – это файл, в котором хранится какая-либо пользовательская информация.

Папка – это хранилище информации, а точнее хранилище файлов и дру-

гих папок.

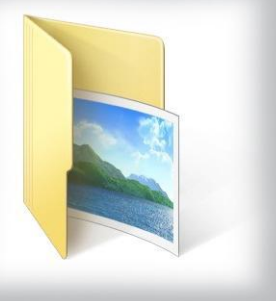

Приложение – это программа, с помощью которой пользователь решает свои прикладные задачи.

Ярлык – это файл, служащий указателем на объект, программу или

16.

команду.

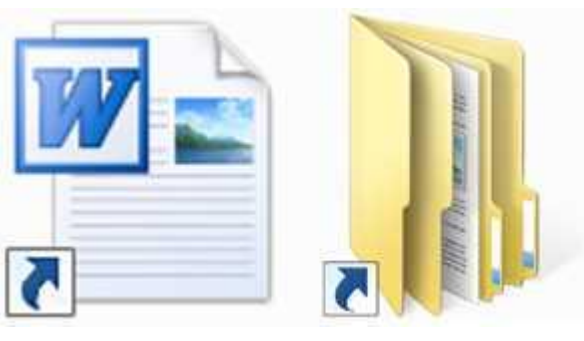

#### ► **9.1. Создание объекта.**

► **1 способ.** Открыть папку, внутри которой следует создать новый объект и выполните команду *Создать элемент*.

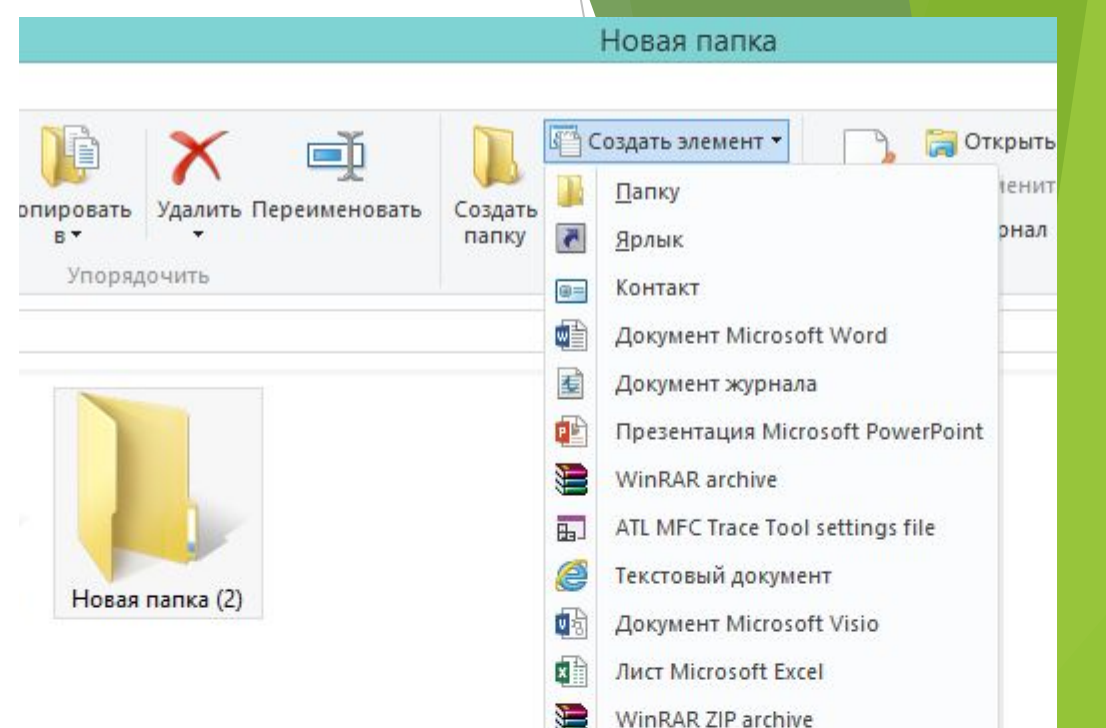

17.

#### ► **2 способ – правой кнопкой мыши.**

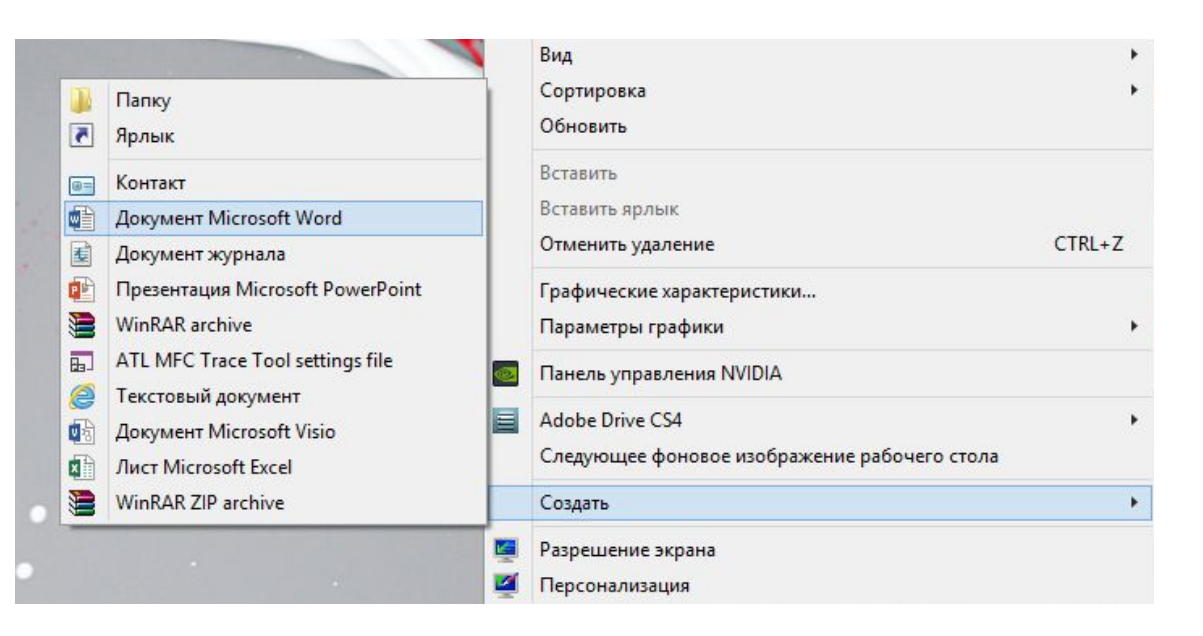

- ► **9.2. Копирование объекта.**
- ► **1 способ перетаскивание при нажатой клавише [Сtгl].**

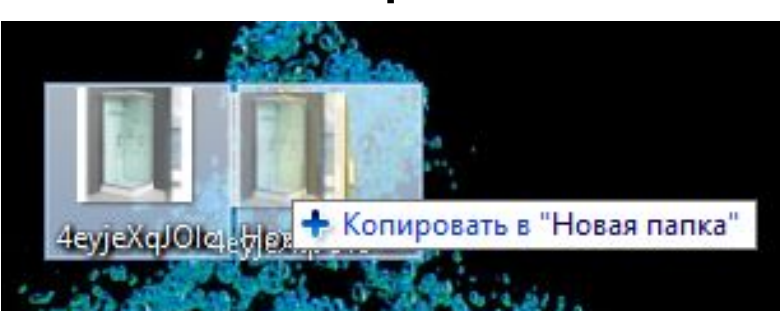

4eyje)

► **2 способ –** с **помощью кнопки**  *Копировать на* **панели инструментов**.

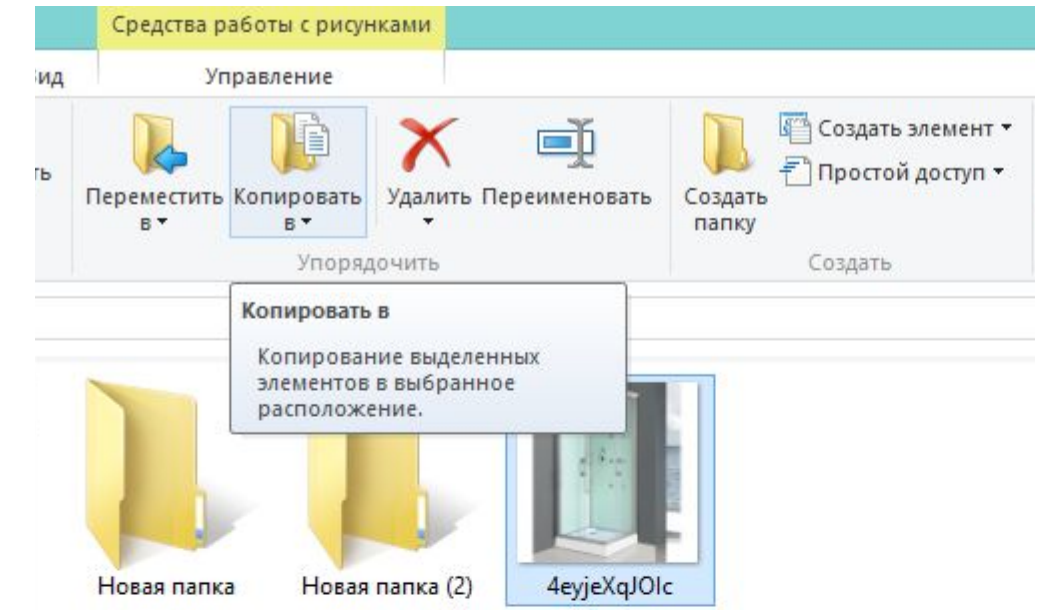

► **3 способ –** к**омандами меню** *Копировать, Вставить.*

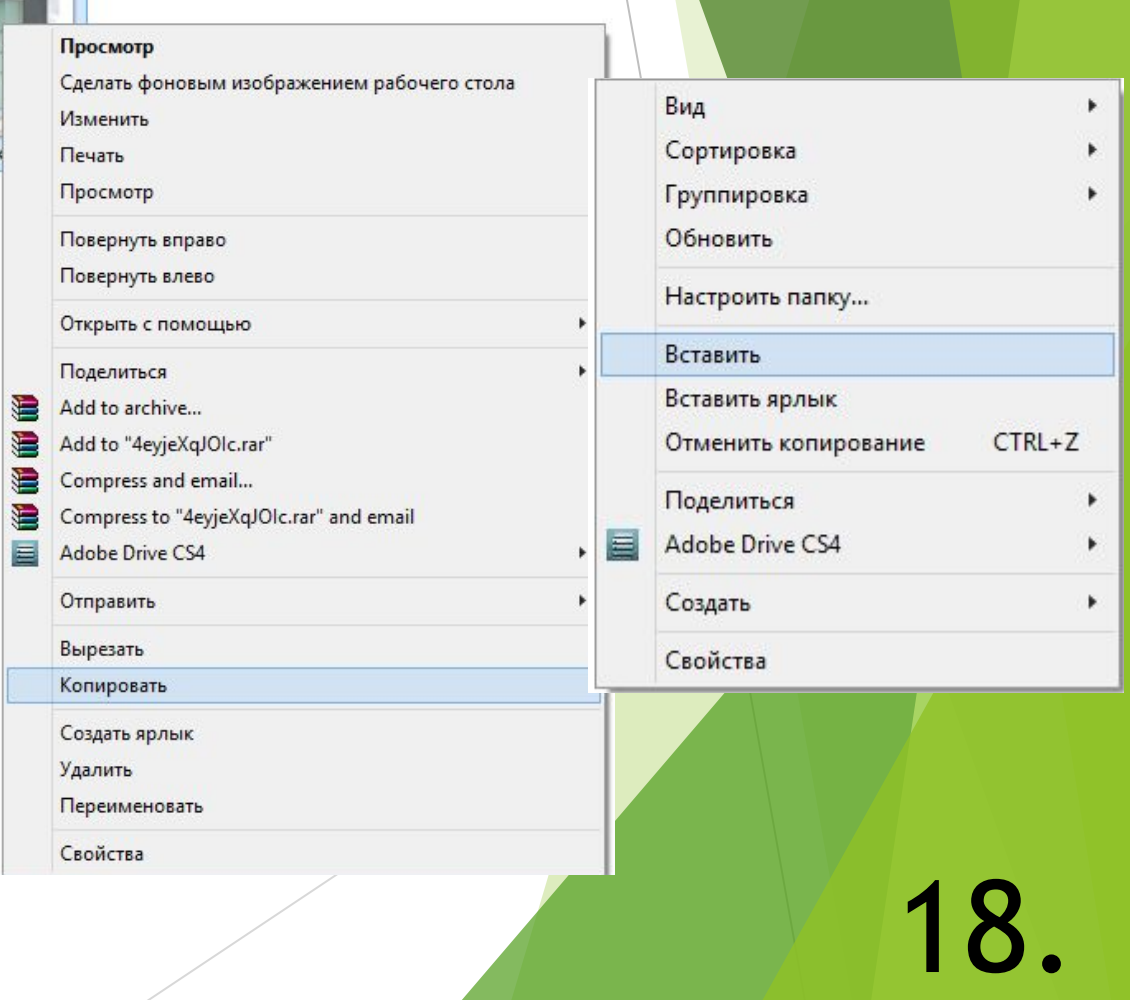

- **9. Действия над объектами.**
- ► **9.3. Перемещение объекта.**
	- ► **1 способ перетаскивание.**

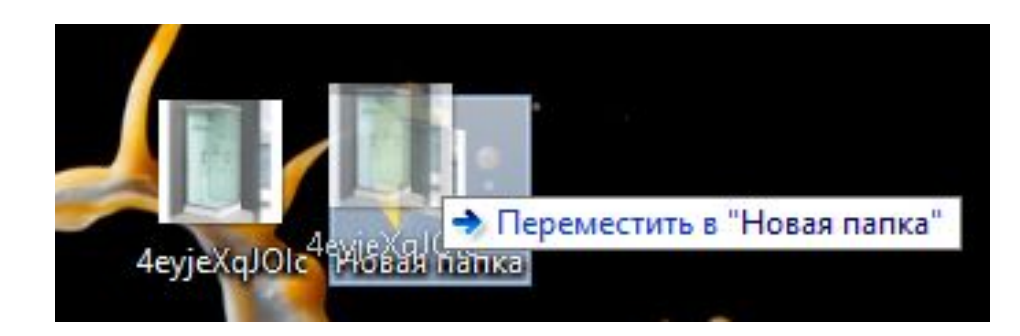

► **2 способ –** с **помощью кнопки**  *Переместить на* **панели инструментов**.

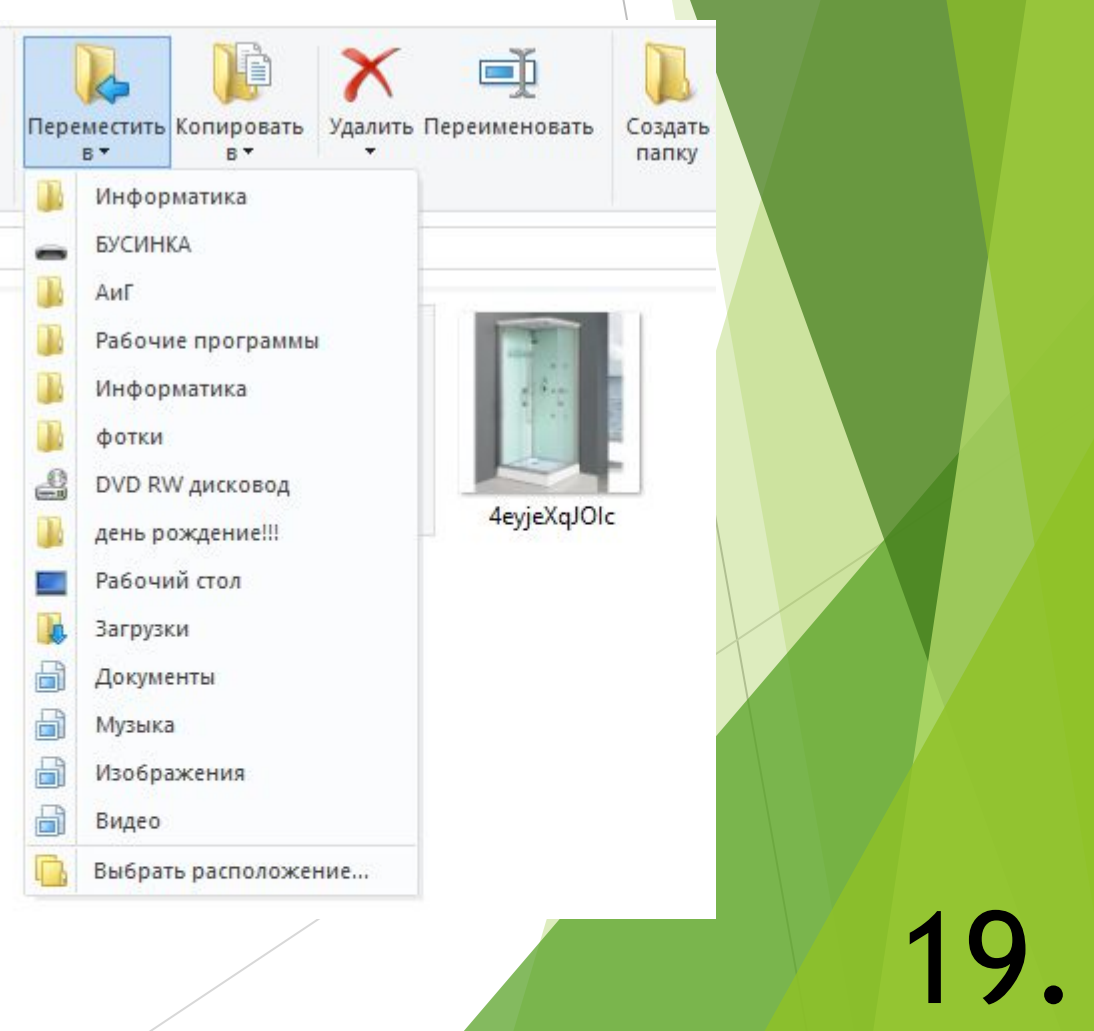

#### ► **9.4. Удаление объекта.**

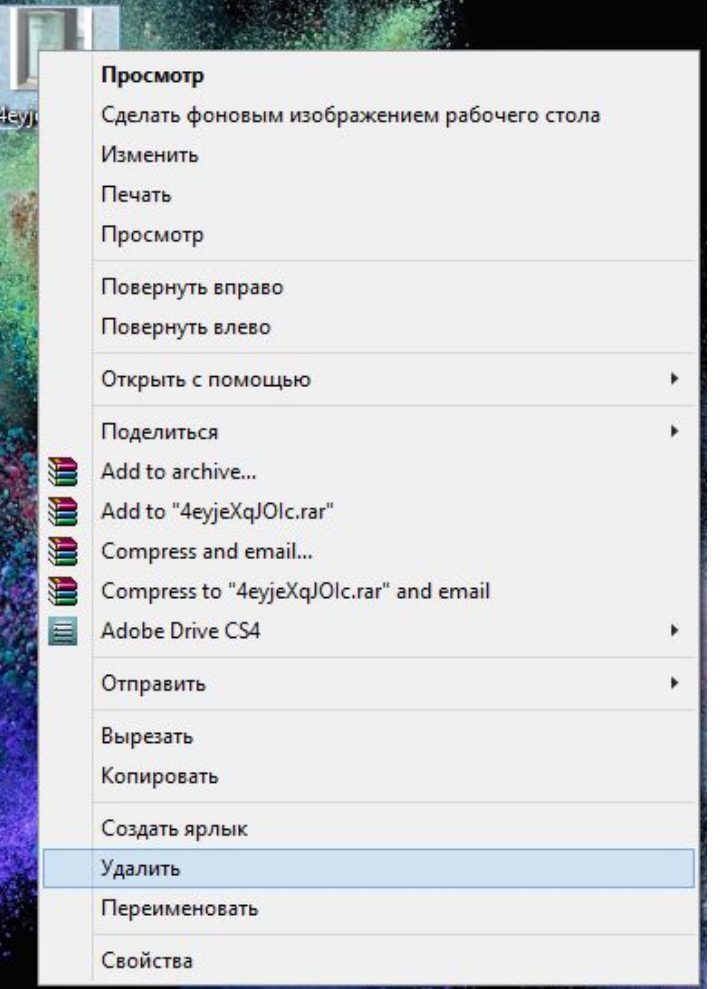

► **2 способ – кнопкой** *Delete* **на клавиатуре.** 

#### ► **1 способ - правой кнопкой мыши.** ► **3 способ –** с **помощью кнопки** *Удалить на* **панели инструментов**.

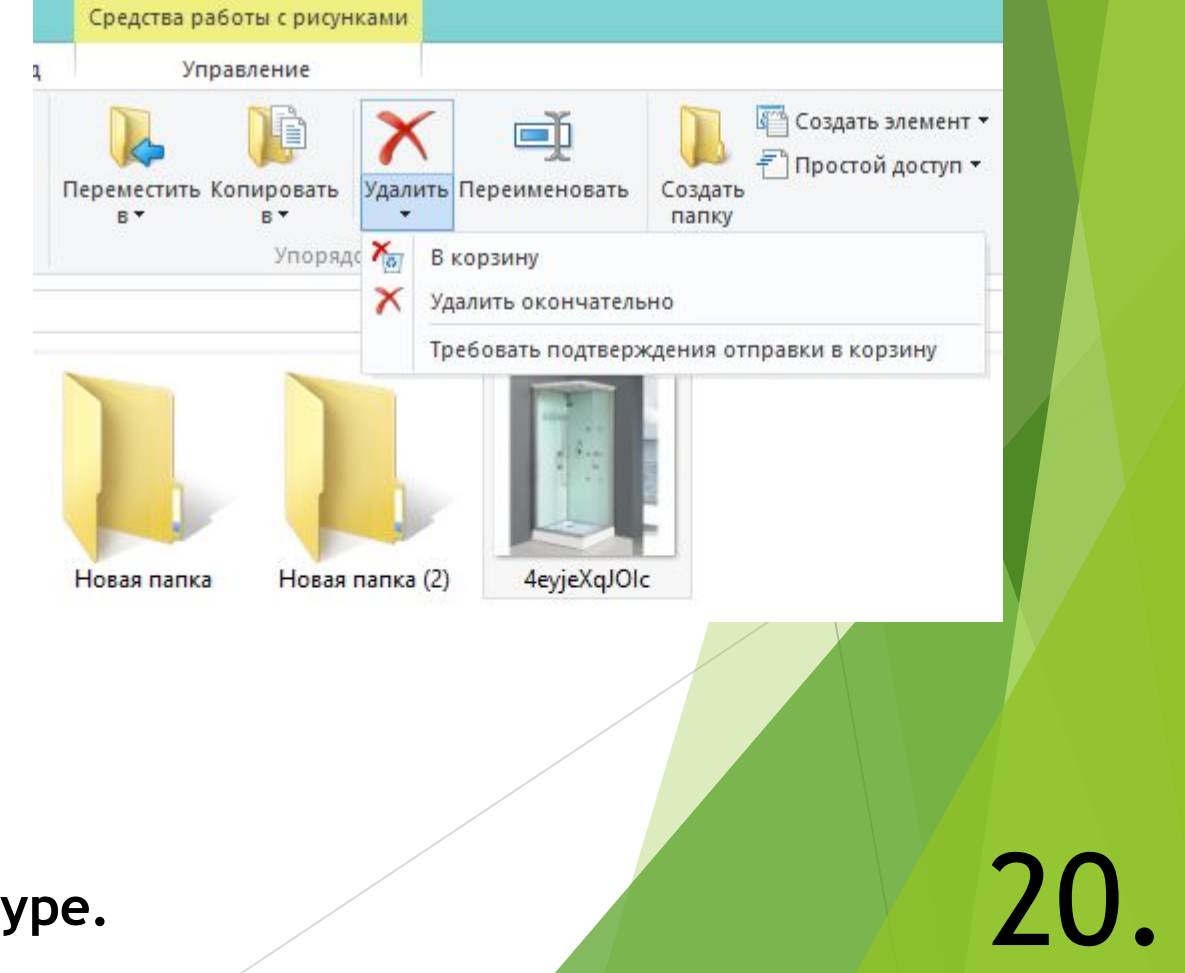

#### ► **9.5. Переименование объекта.**

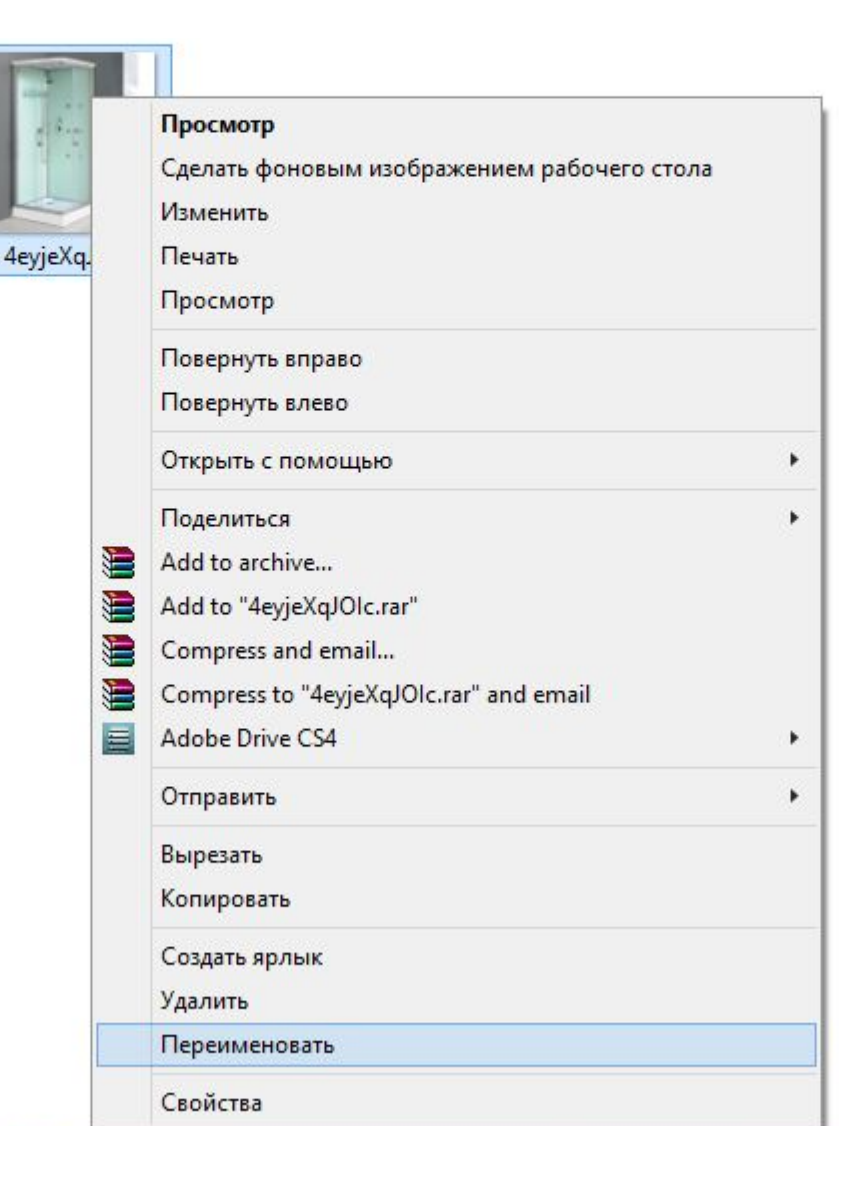

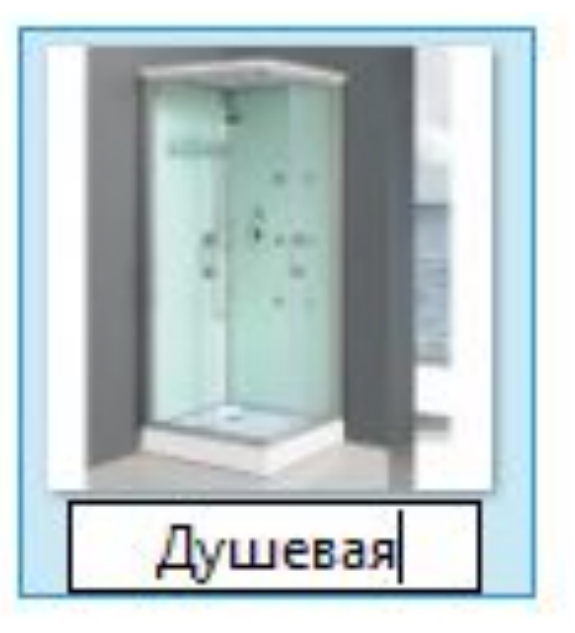

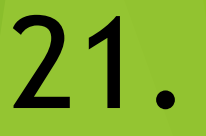

#### ► **9.6. Поиск объекта.**

► **1 способ -** использование поля поиска ► **2 способ – и**спользование поля в меню «Пуск»**.** 

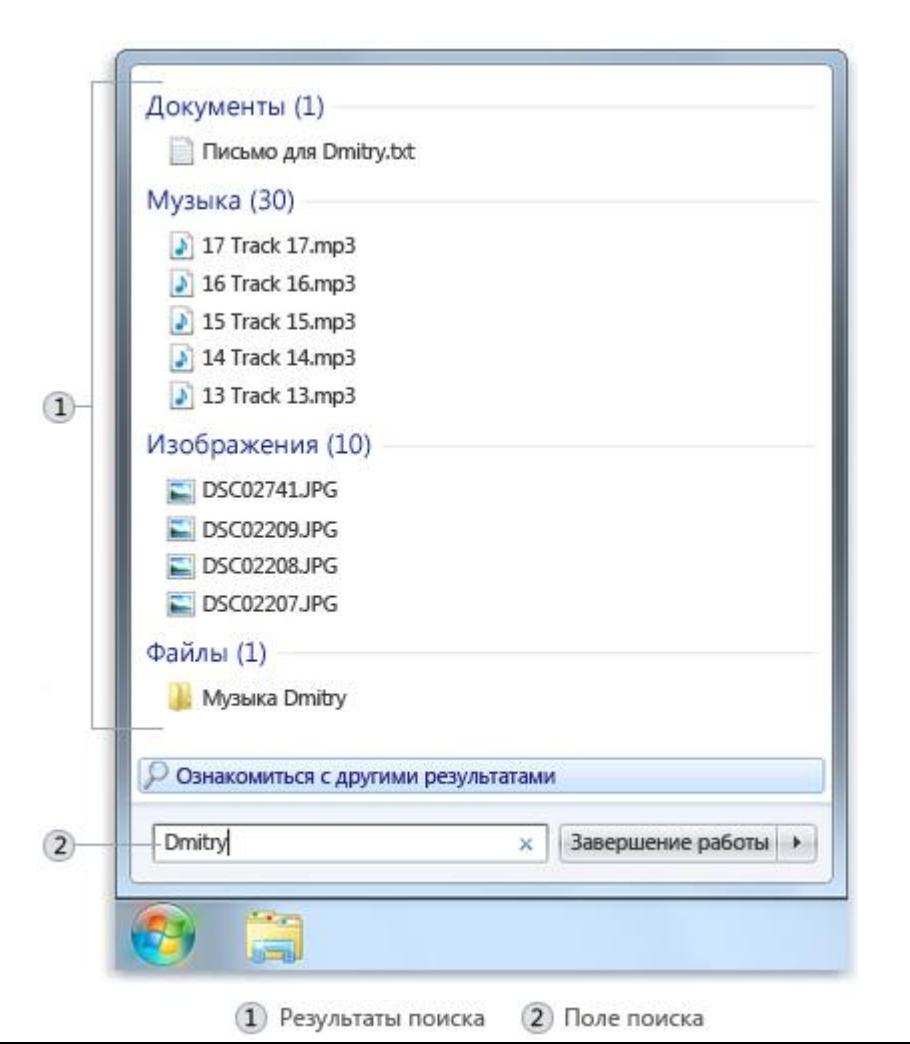

поиска в папке или библиотеке.

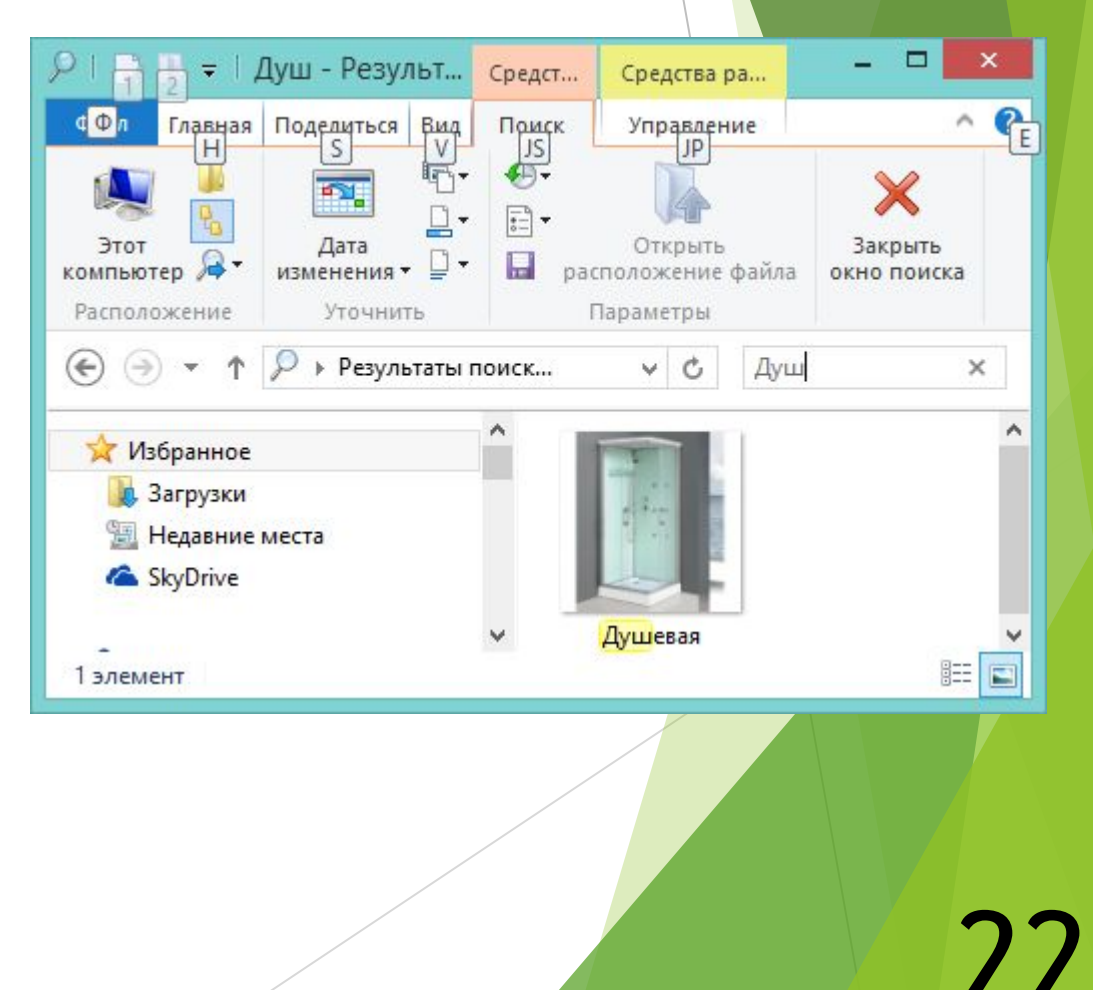

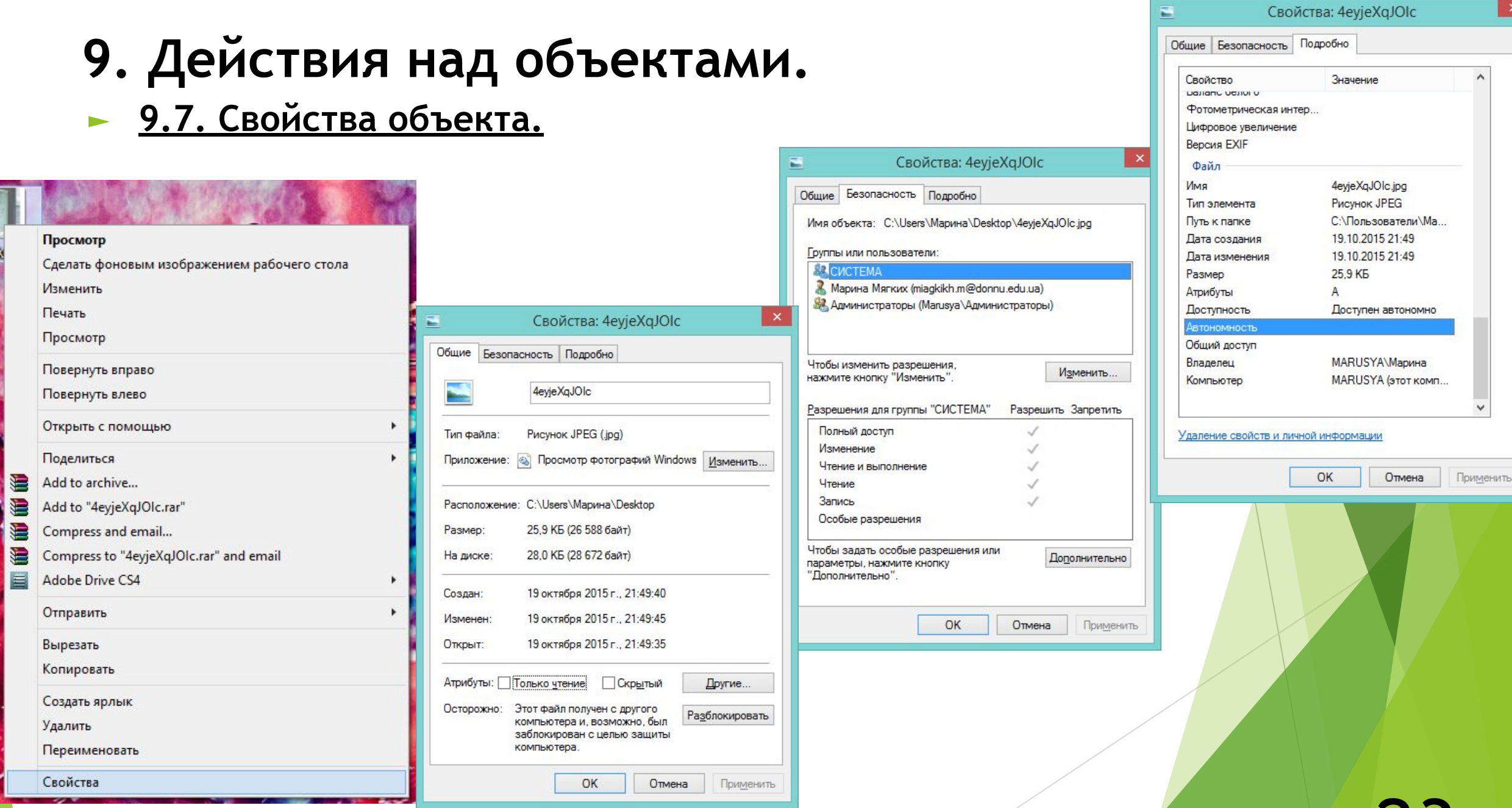

.<br>Heyje

ţ.

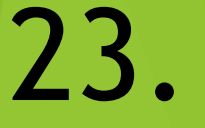

#### **10. Проводник.**

Проводник Windows - это файловый менеджер, встроенный в саму систему Windows. Он загружается автоматически во время установки операционной системы. Для его запуска необходимо сделать следующее:

- левой кнопкой мышки нажмите кнопку "**Пуск**" в правом нижнем углу Рабочего стола;
- в появившемся меню наведите курсор на опцию "**Все программы**", при этом появится меню с установленными программами на вашем компьютере;
- наведите курсор на пункт "**Стандартные**";
- в появившемся меню щелкните левой кнопкой мышки на пункте "**Проводник**";
- перед вами появится стартовая страница Проводника Windows.

По умолчанию, обычно, открывается папка "**Мои документы**":

#### **10. Проводник.**

#### **Окно проводника состоит из следующих частей:**

- **• Строка заголовка** синяя строка, находящаяся в самом верху окна. Содержит название открытой в окне папки (Мои документы);
- **• Строка меню** находится под строкой заголовка и содержит перечень меню для работы в Проводнике;
- **• Панель инструментов** находится под строкой меню и содержит значки наиболее часто используемых команд меню;
- **• Адресная строка** один из вариантов навигации, содержит полный путь к открытой папке;

• Ниже расположены два окна: слева - окно с иерархическим перечнем файлов и папок (щелчок левой кнопкой мышки на значке "плюс" разворачивает папку; на значке "минус" сворачивает); справа - содержимое конкретной папки, выбранной в левом окне.

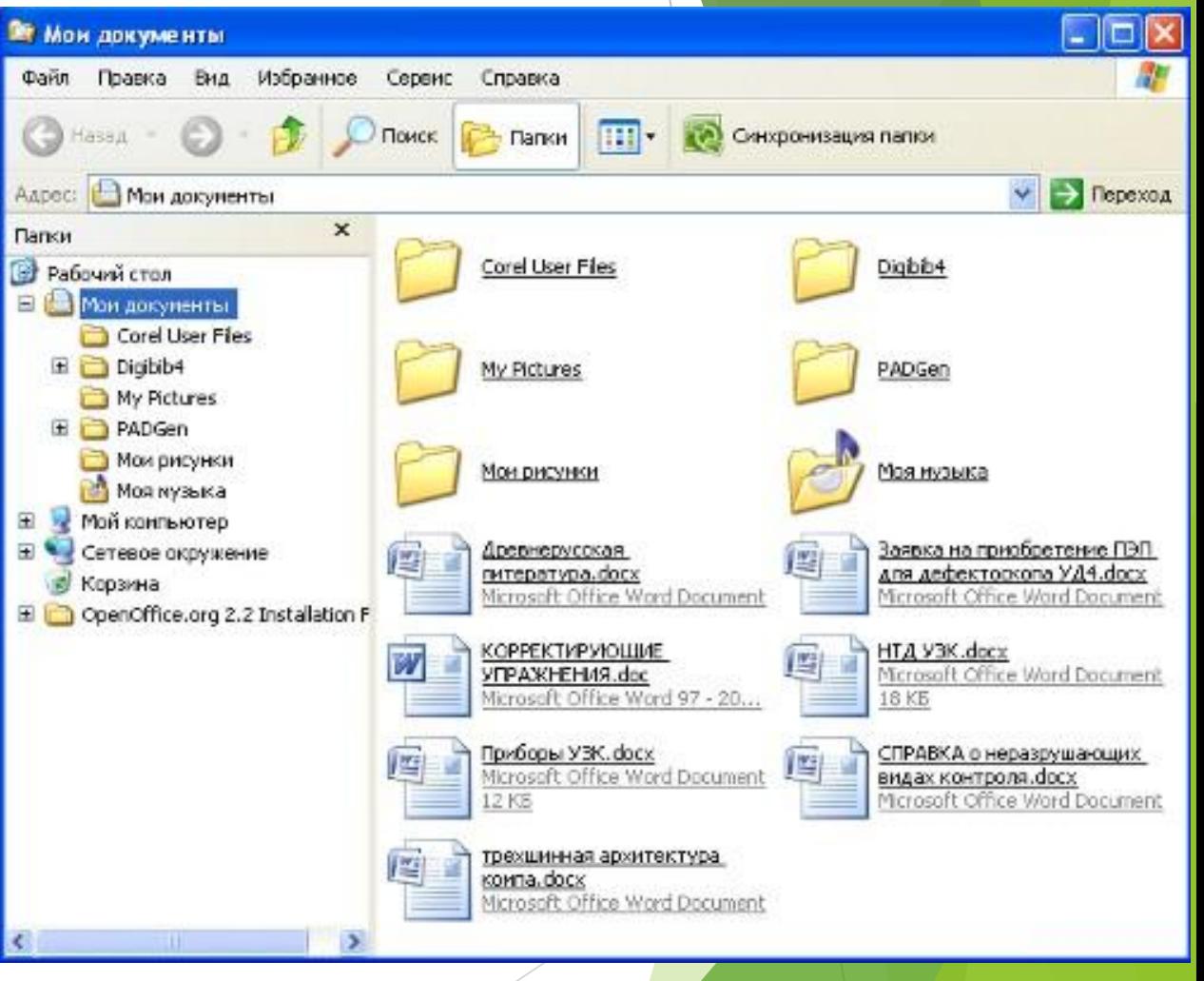

25.